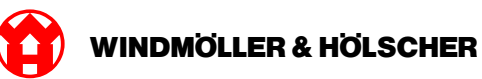

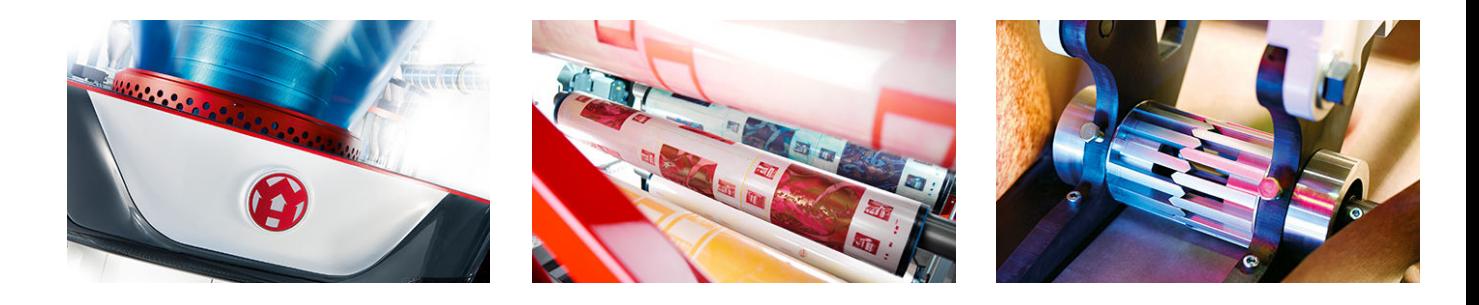

# Manual de instalação

**RUBY** 

# **EXTRUSION PRINTING CONVERTING**

Windmöller & Hölscher KG | Postfach 1660 | 49516 Lengerich | Deutschland | Tel.: +49 5481 14-0 | Fax: +49 5481 14-2649 info@wuh-lengerich.de | www.wuh-lengerich.de © Copyright Windmöller & Hölscher KG

# **Índice geral**

### **1 [Dispositivo de hardware – Servidor Fujitsu](#page-4-0)**

- [1.1](#page-5-0) [Montar o servidor](#page-5-0)
- [1.2](#page-8-0) [Montar o gateway de segurança](#page-8-0)
- [1.3](#page-9-0) [Ligar a cablagem da infraestrutura](#page-9-0)
- [1.4](#page-11-0) [Colocar em funcionamento](#page-11-0)

## **2 [Dispositivo de hardware – Servidor Dell](#page-14-0)**

- [2.1](#page-15-0) [Montar o servidor](#page-15-0)
- [2.2](#page-17-0) [Montar o gateway de segurança](#page-17-0)
- [2.3](#page-18-0) [Ligar a cablagem da infraestrutura](#page-18-0)
- [2.4](#page-20-0) [Colocar em funcionamento](#page-20-0)

## **3 [Dispositivo virtual](#page-22-0)**

- [3.1](#page-23-0) [Montar o gateway de segurança](#page-23-0)
- [3.2](#page-24-0) [Instalar o gateway de segurança](#page-24-0)
- [3.3](#page-26-0) [Colocar em funcionamento](#page-26-0)

### **4 [Integrar a instalação em RUBY](#page-28-0)**

[4.1](#page-29-0) [Ligar a instalação de extrusão](#page-29-0)

### **5 [Mais informações](#page-30-0)**

- [5.1](#page-31-0) [Registar-se em RUBY](#page-31-0)
- [5.2](#page-31-0) [Contacto para assistência](#page-31-0)
- [5.3](#page-32-0) [Requisitos de rede](#page-32-0)
- [5.4](#page-33-0) [Indicações técnicas](#page-33-0)

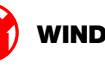

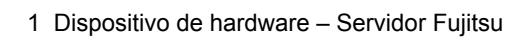

<span id="page-4-0"></span>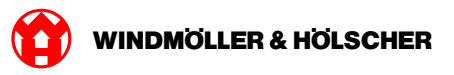

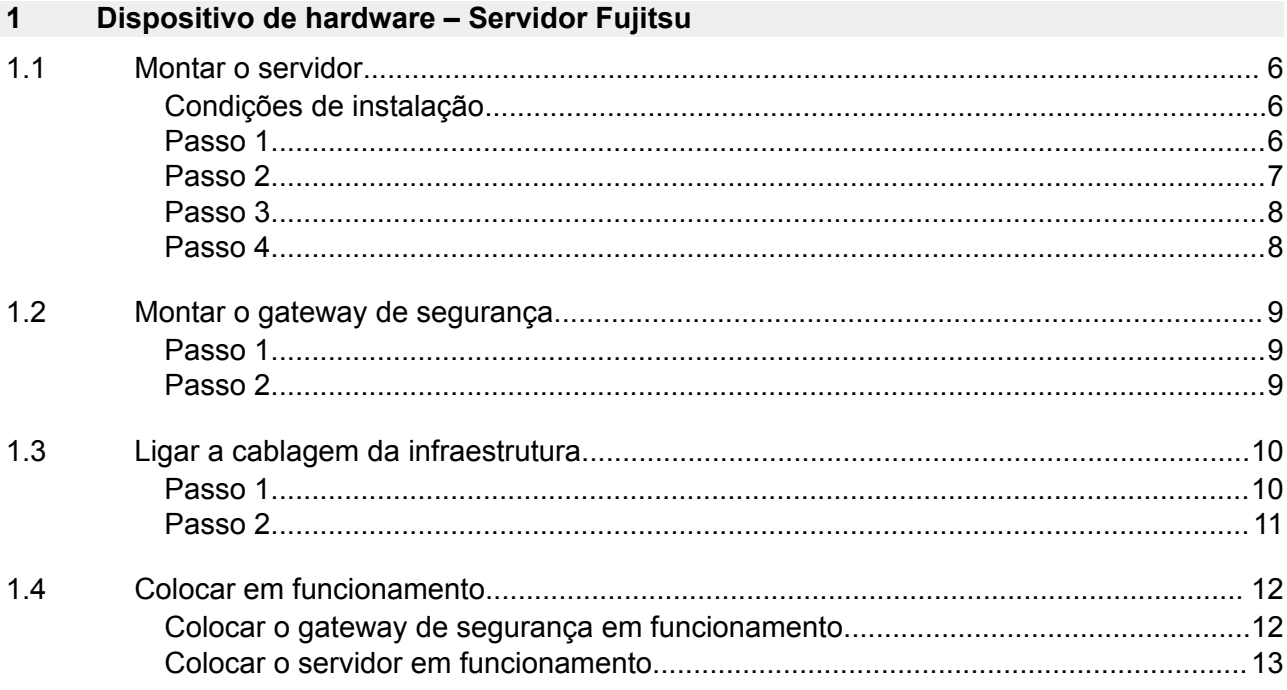

#### <span id="page-5-0"></span>**1.1 Montar o servidor**

#### **Condições de instalação**

Respeitar as condições de instalação seguintes para um funcionamento contínuo a altitudes inferiores a 950 metros:

- Temperatura: 10 a 35 °C sem radiação solar direta no aparelho
- Humidade relativa do ar: 10% a 80% de humidade relativa do ar com ponto de orvalho máximo a 29 °C
- Vibração máxima: 0,26 Grms entre 5 Hz e 350 Hz

#### **Passo 1**

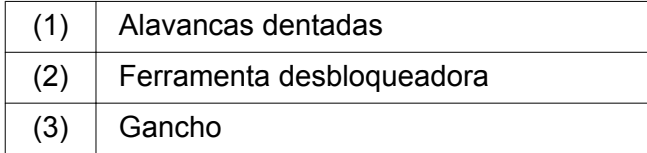

Comprima a extremidade traseira das alavancas dentadas (1) com a ferramenta desbloqueadora (2).

*O bloqueio solta-se.*

Extraia o gancho (3) até ao encosto.

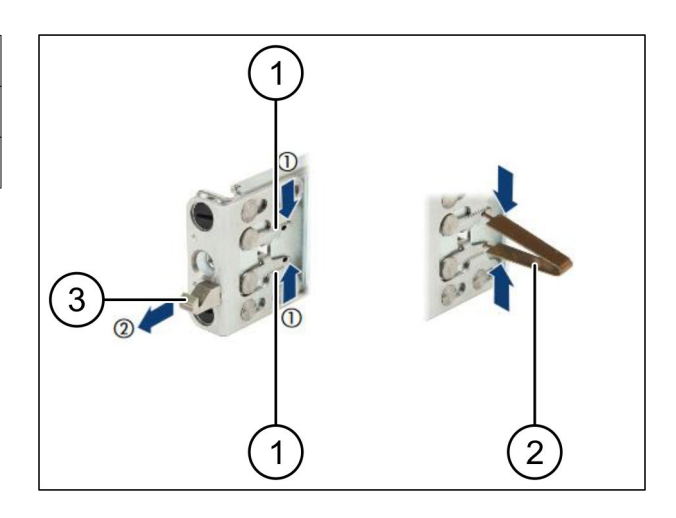

 $\bullet$ 

<span id="page-6-0"></span>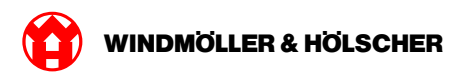

#### **Passo 2**

# $\boxed{1}$

Os lados das calhas estão identificadas por um autocolante.

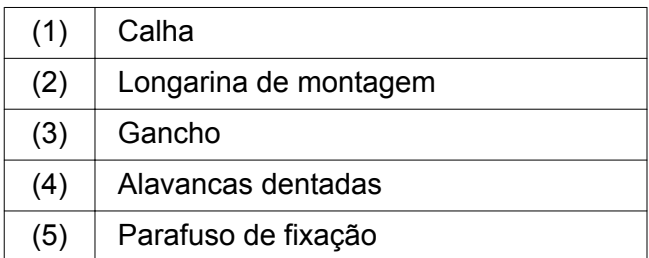

▶ Posicione a calha do lado esquerdo (1) na longarina de montagem traseira do lado esquerdo (2).

*A longarina de montagem encontra-se entre ambos os mordentes da calha.*

- Comprima a calha.
- Mova a calha do lado esquerdo para fora, até ser alcançada a posição pretendida.

*Os pinos de cor preta encaixam nos orifícios.*

▶ Pressione o gancho (3) para trás até engatar a calha.

*As alavancas dentadas (4) estão fechadas. Os pinos de cor preta ficam perfeitamente alinhados com o ângulo.*

- Verifique o assentamento firme da calha.
- Fixe as calhas com os parafusos de fixação (5).

Aperte o parafuso de fixação com 1 Nm, no máximo.

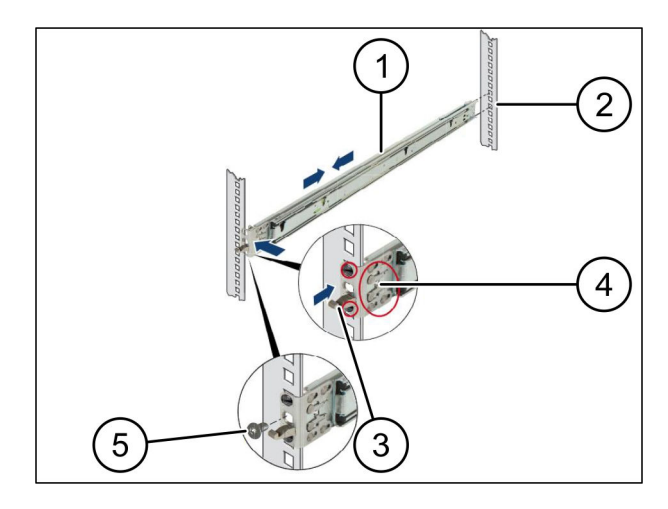

#### <span id="page-7-0"></span>**Passo 3**

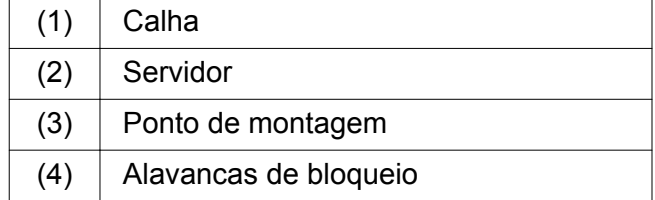

 $\blacktriangleright$  Estenda as calhas (1).

*As calhas engatam e não é possível movêlas mais.*

- ▶ Encaixe, de forma inclinada, o servidor (2) no ponto de montagem traseiro.
- **Pressione as calhas para trás, no sentido dos** lados do servidor e baixe o servidor.
- Certifique-se de que todos os pinos ajustamse aos pontos de montagem (3).
- Certifique-se de que as alavancas de bloqueio (4) engatam.

#### **Passo 4**

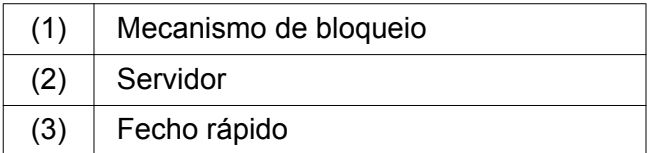

- $\triangleright$  Solte o mecanismo de bloqueio (1) de ambas as calhas.
- ▶ Faça deslocar o servidor (2) para o bastidor. *Os fechos rápidos (3) engatam.*

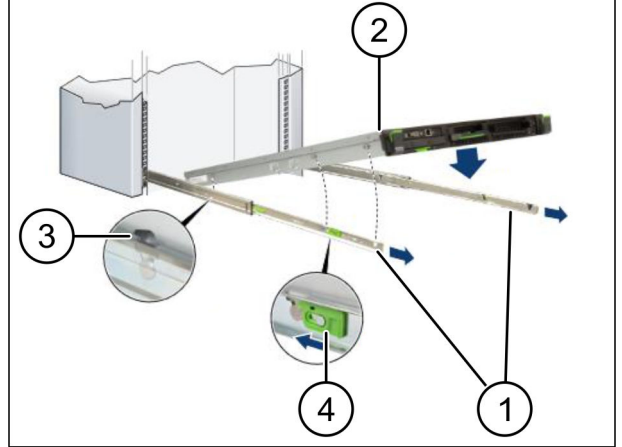

 $\bullet$ 

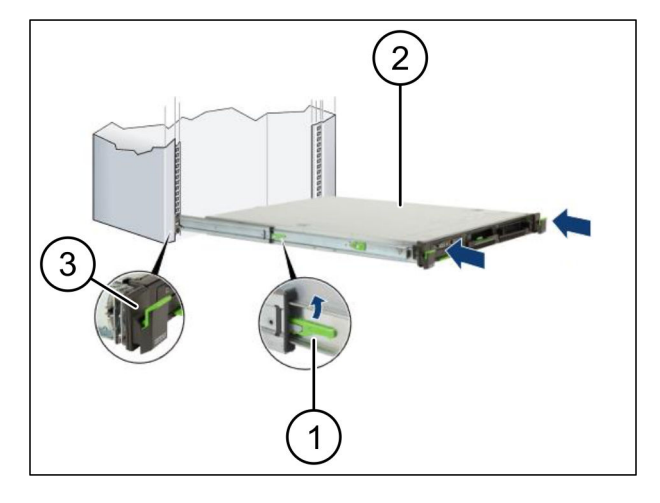

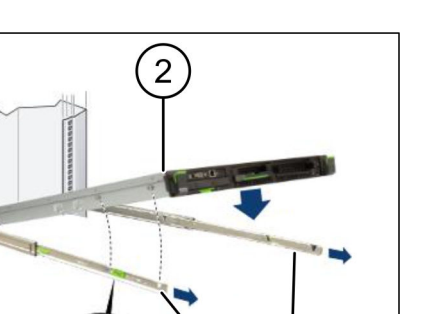

<span id="page-8-0"></span>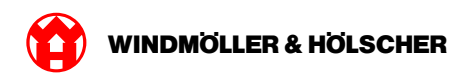

## **1.2 Montar o gateway de segurança**

#### **Passo 1**

 $(1)$  Porca

 $\triangleright$  No bastidor sobre o servidor marque o primeiro e o terceiro orifício.

 $\blacktriangleright$  Insira as porcas (1) nos orifícios marcados.

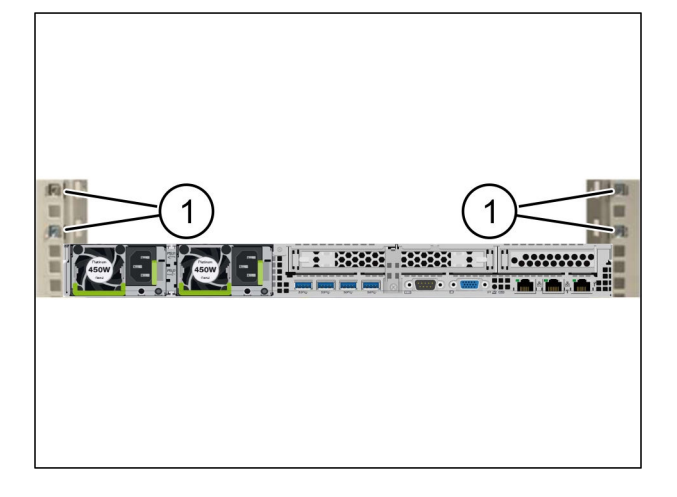

#### **Passo 2**

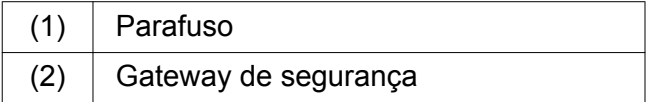

- Colocar o gateway de segurança (2) no rack.
- $\blacktriangleright$  Apertar bem os parafusos (1). *O gateway de segurança está montado.*

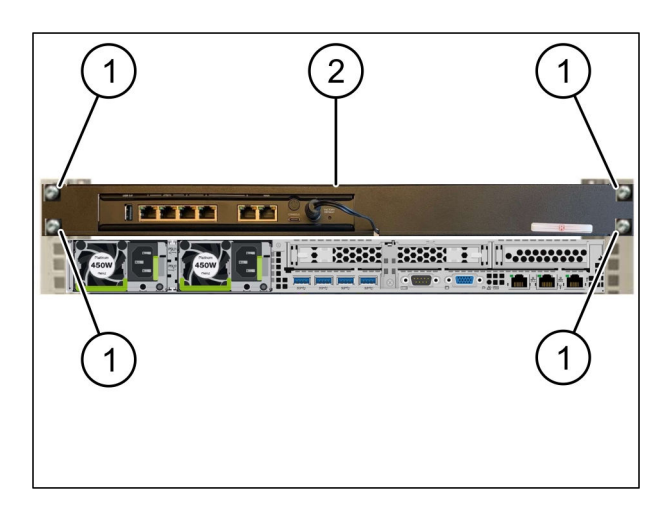

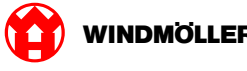

## <span id="page-9-0"></span>**1.3 Ligar a cablagem da infraestrutura**

#### **Passo 1**

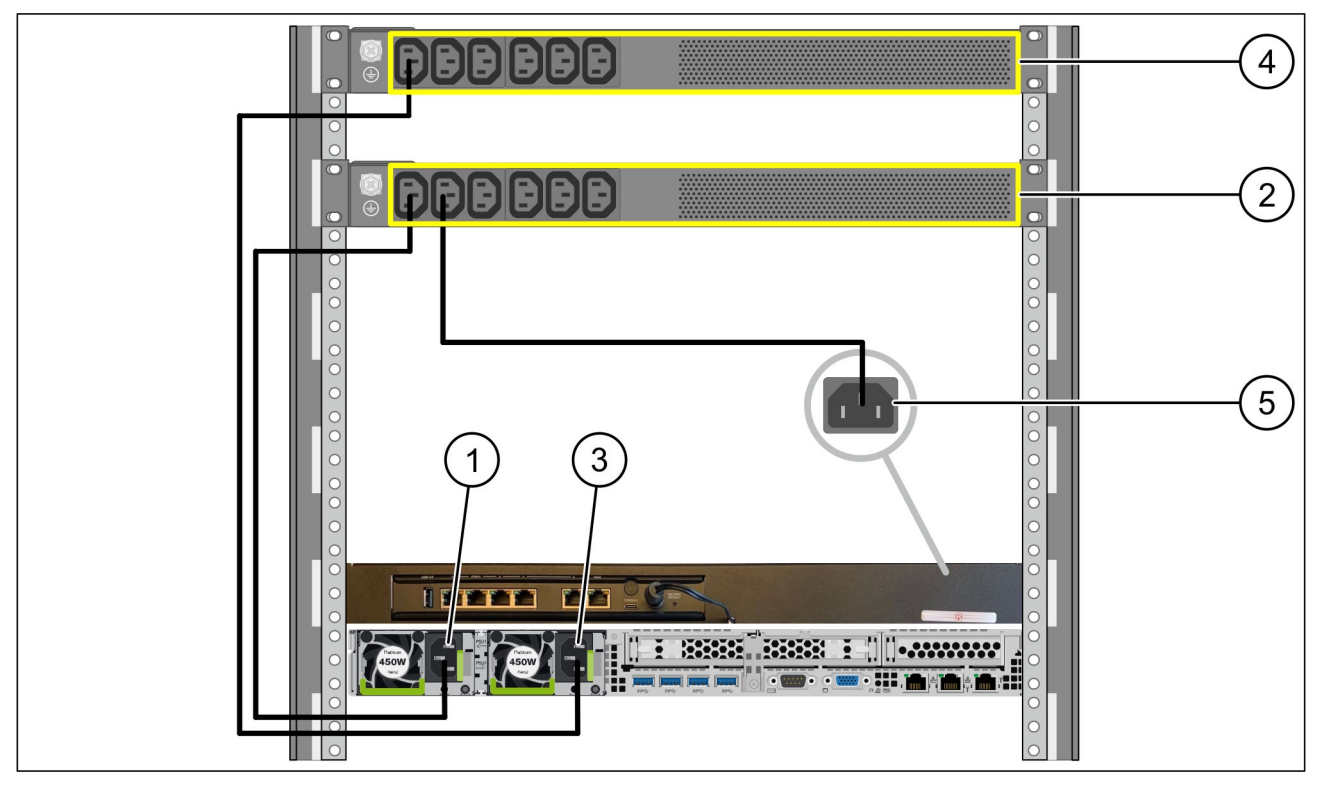

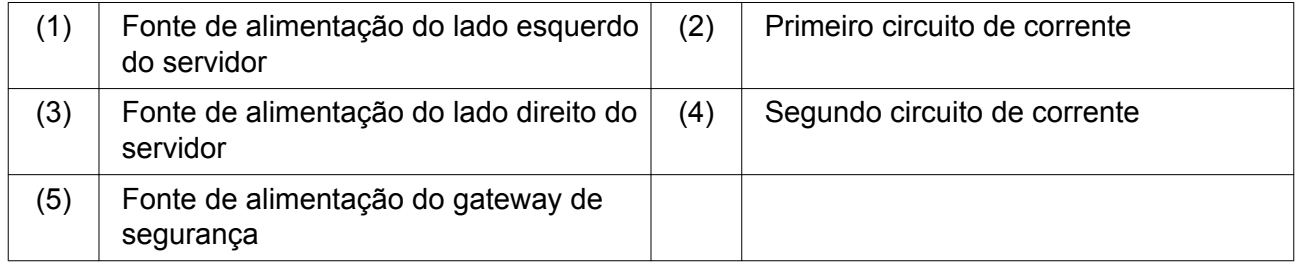

- Ligar a fonte de alimentação do lado esquerdo do servidor (1) com um cabo C13/C14 ao primeiro circuito de corrente (2).
- Ligar a fonte de alimentação do lado direito do servidor (3) com um cabo C13/C14 ao segundo circuito de corrente (4).
- Ligar a fonte de alimentação do gateway de segurança (5) com um cabo C13/C14 ao primeiro circuito de corrente.

<span id="page-10-0"></span>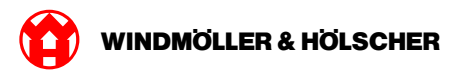

#### **Passo 2**

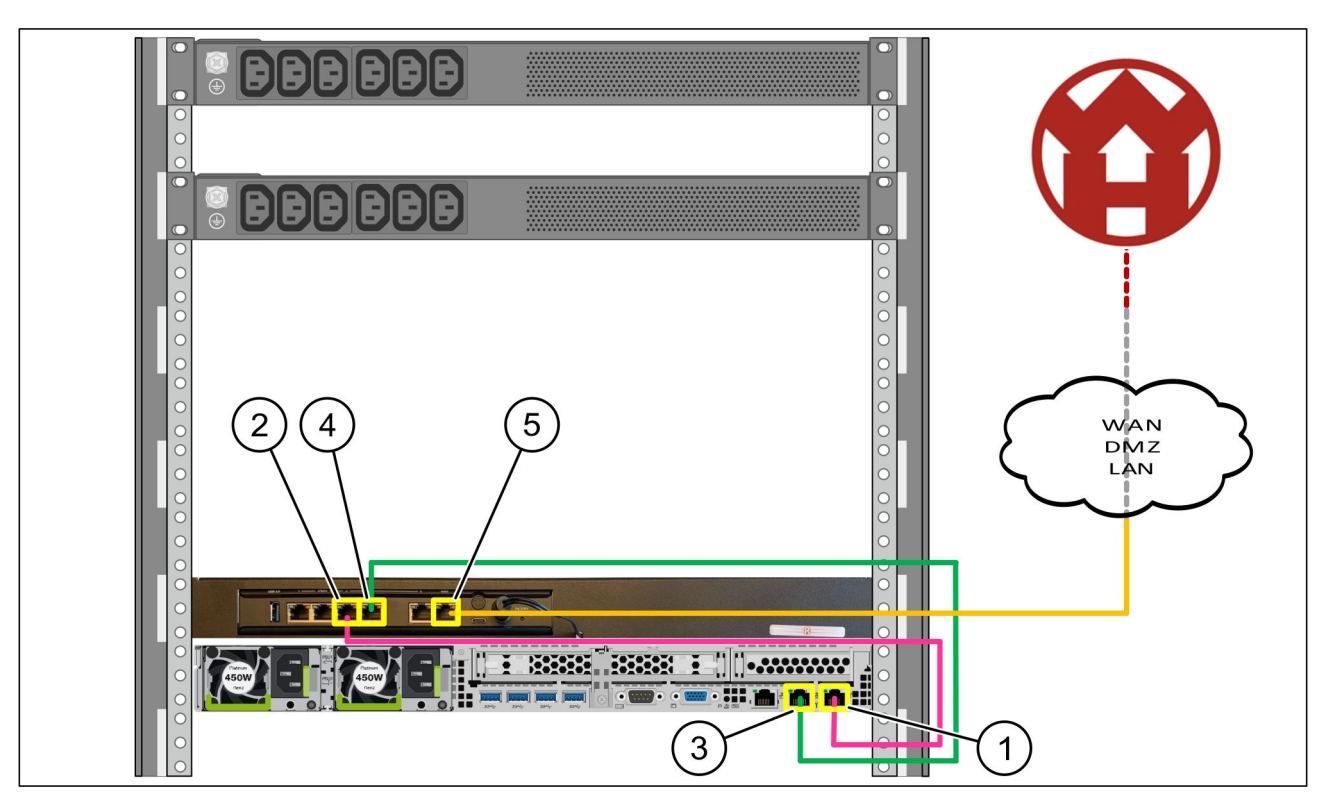

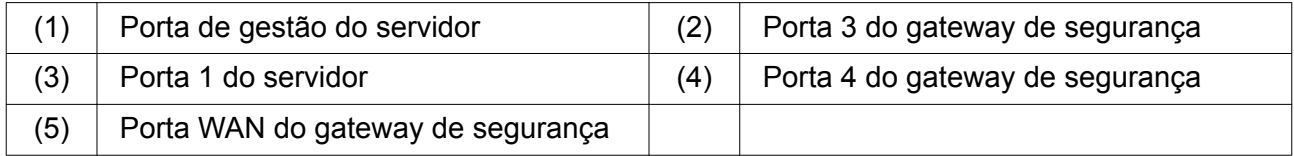

- Ligar a porta de gestão do servidor (1) à porta 3 do gateway de segurança (2) com o cabo RJ45 magenta.
- ▶ Ligar a porta 1 do servidor (3) à porta 4 do gateway de segurança (4) com o cabo RJ45 verde.
- Ligar a porta WAN do gateway de segurança (5) a um interruptor de rede no lado do cliente com o cabo RJ45 amarelo.

O interruptor de rede permite a ligação à Internet.

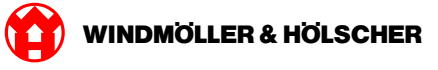

#### <span id="page-11-0"></span>**1.4 Colocar em funcionamento**

#### **Colocar o gateway de segurança em funcionamento**

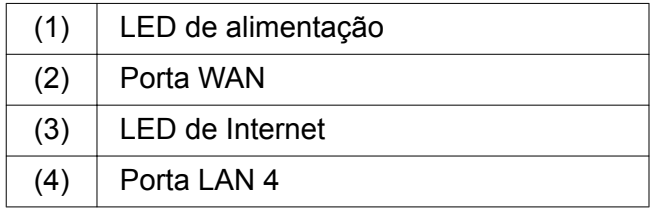

▶ Ligar o gateway de segurança à alimentação de corrente.

*É estabelecida uma ligação com o centro de dados da Windmöller & Hölscher KG.*

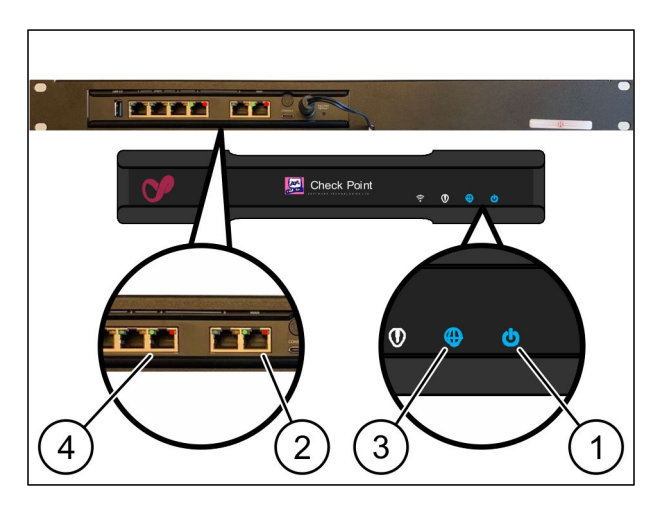

*O LED de alimentação (1) ilumina-se a azul. Se o LED de alimentação se acender a vermelho, ocorreu um problema de inicialização ou o gateway de segurança encontra-se no modo de manutenção. Contactar o centro de informação e de diagnóstico da Windmöller & Hölscher KG.*

*Assim que a ligação à rede da infraestrutura estiver estabelecida, o LED verde da porta WAN (2) acende-se. O LED verde da porta WAN pisca com o tráfego de dados. Se o LED verde da porta WAN não se iluminar, verificar a ligação de cabos no interruptor de rede local. Se necessário, a porta WAN no interruptor de rede deve ser desbloqueada pelo técnico de rede local.*

*O LED de Internet (3) ilumina-se a azul. Se o LED de Internet piscar, não há ligação à Internet. Contactar o técnico de rede local. Se necessário, contactar o centro de informação e de diagnóstico da Windmöller & Hölscher KG.*

*Assim que a ligação à rede da infraestrutura do servidor estiver estabelecida, o LED verde da porta LAN 4 (4) ilumina-se. O LED verde da porta LAN 4 pisca com o tráfego de dados. Se o LED verde da porta LAN não se iluminar, verificar a ligação de cabos ao servidor e, se necessário, retirar a ficha e ligá-la novamente. Neste momento, o servidor deve estar ligado e inicializado.*

*Assim que os LED de estado se acenderem após, aproximadamente, 60 segundos e com o servidor ligado, o processo está concluído.*

#### <span id="page-12-0"></span>**Colocar o servidor em funcionamento**

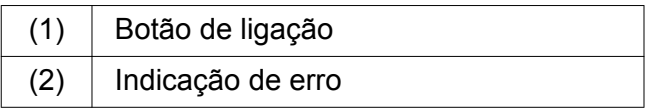

- Ligue o servidor à alimentação. *Os LED do botão de ligação (1) do servidor piscam a verde. Após 60 segundos, os LED do botão de ligação desligam.*
- **Prima o botão de ligação.** *O servidor é ligado.*

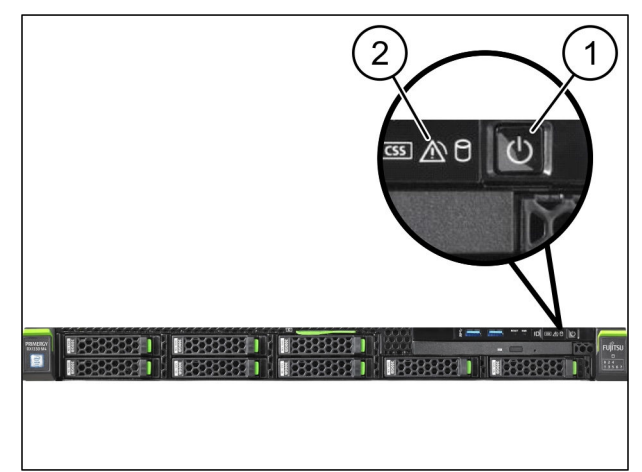

*O LED de alimentação acende a verde.*

*Se a indicação de erro (2), de cor laranja, acender ou piscar, entre em contacto com o centro de informação e de diagnóstico da Windmöller und Hölscher KG.*

*Os LED de LAN das portas LAN, que estão ligadas ao gateway de segurança, acendem ou piscam a verde.*

*Se os LED de LAN não acenderem, verifique as ligações de cabos. Se necessário, entre em contacto com o centro de informação e de diagnóstico da Windmöller und Hölscher KG.*

1 Dispositivo de hardware - Servidor Fujitsu

X000440705

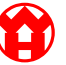

<span id="page-14-0"></span>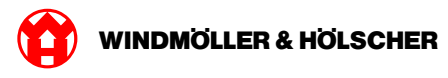

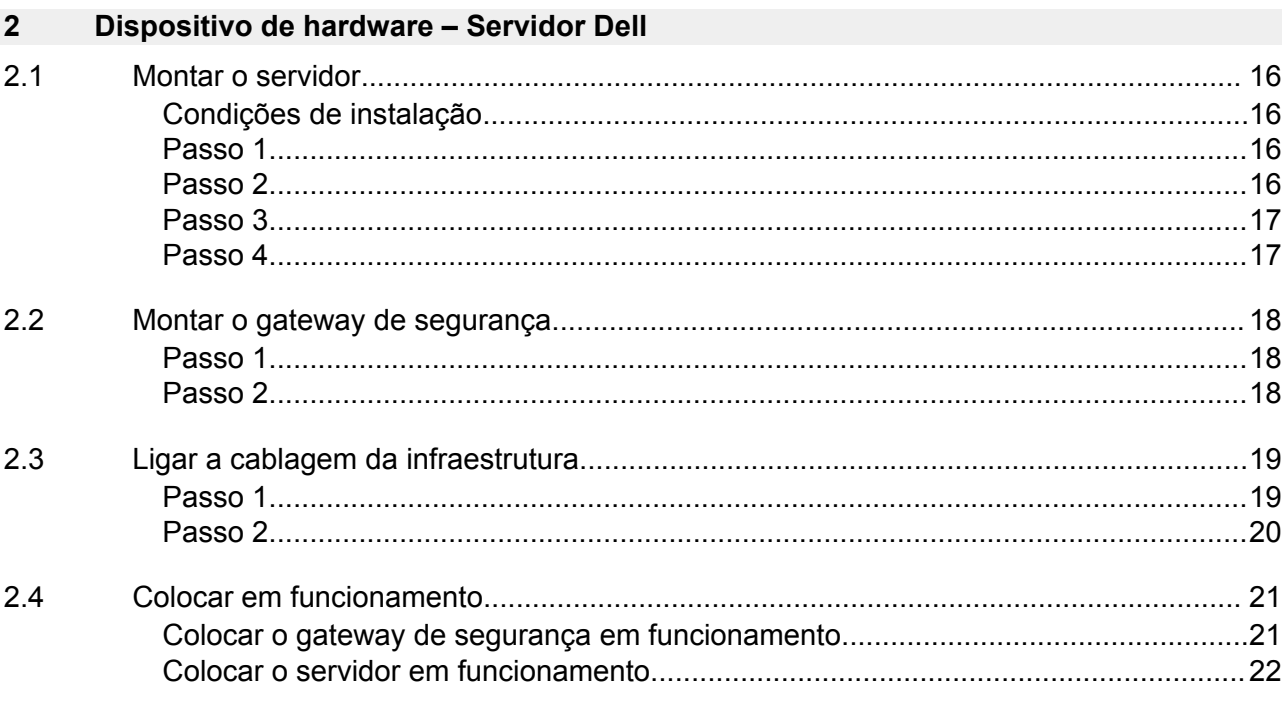

### <span id="page-15-0"></span>**2.1 Montar o servidor**

#### **Condições de instalação**

Respeitar as condições de instalação seguintes para um funcionamento contínuo a altitudes inferiores a 950 metros:

- Temperatura: 10 a 35 °C sem radiação solar direta no aparelho
- Humidade relativa do ar: 10% a 80% de humidade relativa do ar com ponto de orvalho máximo a 29 °C
- Vibração máxima: 0,26 Grms entre 5 Hz e 350 Hz

#### **Passo 1**

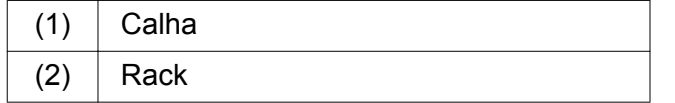

Alinhar a extremidade dianteira da calha (1) com o lado dianteiro do rack (2).

*A marcação "FRONT" na calha deve apontar para a frente.*

▶ Colocar a extremidade traseira da calha no rack.

*O fecho encaixa.*

▶ Colocar a extremidade dianteira da calha no rack.

*O fecho encaixa.*

Efetuar este procedimento em ambos os lados.

#### **Passo 2**

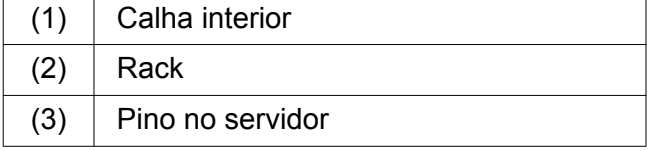

- $\blacktriangleright$  Retirar as calhas interiores (1) do rack (2). *As calhas interiores encaixam.*
- $\blacktriangleright$  Alinhar os pinos traseiros no servidor (3), dos dois lados, nos pontos de inserção traseiros das calhas.

*Os pinos encaixam nos pontos de inserção.*

Alinhar os pinos no servidor, dos dois lados, nos pontos de inserção das calhas.

*Os pinos encaixam nos pontos de inserção.*

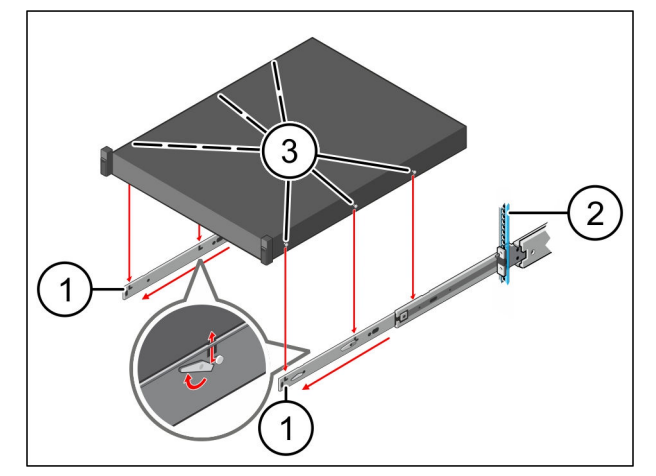

 $\bullet$ 

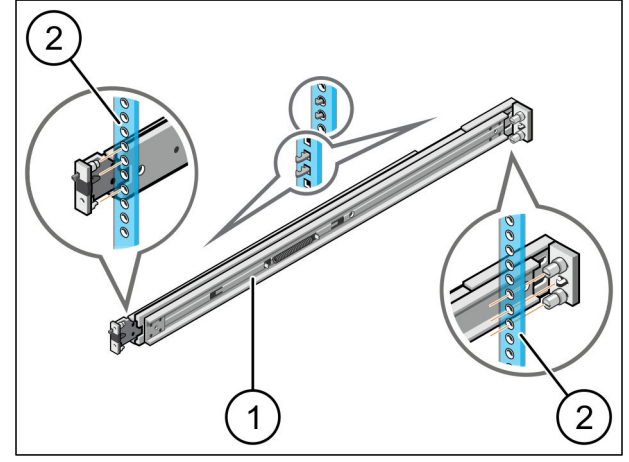

<span id="page-16-0"></span>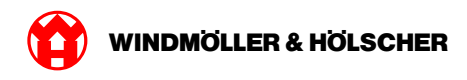

### **Passo 3**

 $(1)$  Servidor

**Empurrar o servidor (1) para dentro.** *As travas do servidor encaixam nas calhas.*

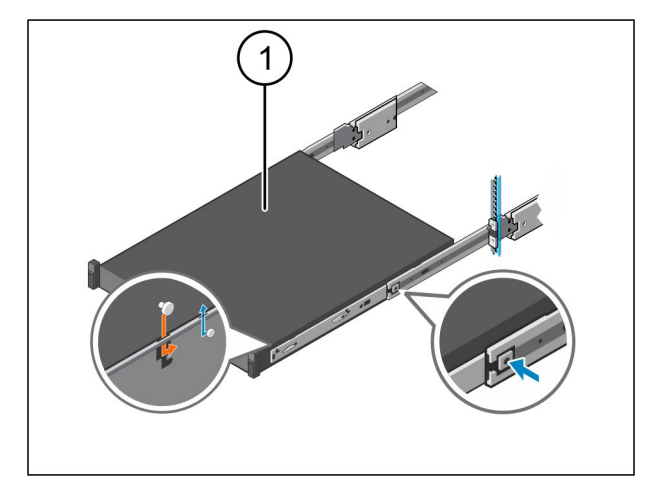

#### **Passo 4**

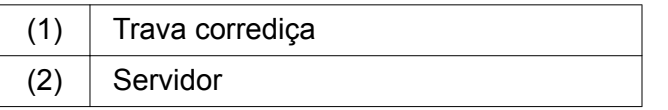

Pressionar a trava corrediça (1) sobre as duas calhas e fazer deslizar o servidor (2) para o rack.

*Os fechos nas calhas encaixam.*

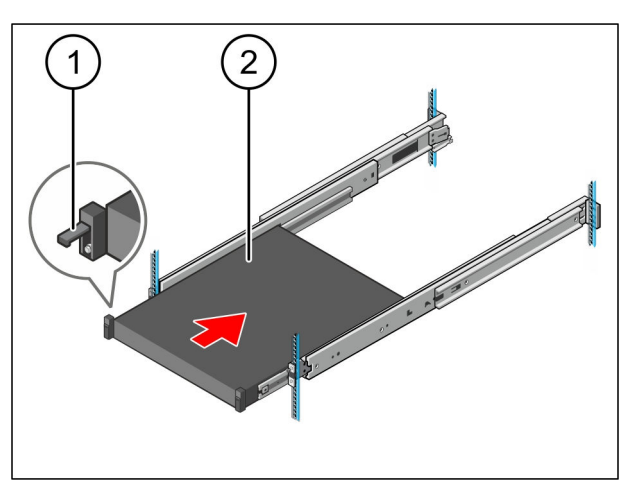

<span id="page-17-0"></span>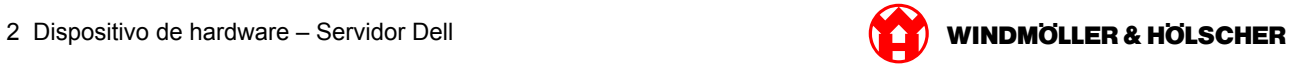

# **2.2 Montar o gateway de segurança**

### **Passo 1**

- $(1)$  Porca
- ▶ No rack sobre o servidor, marcar o primeiro e o terceiro orifício.
- Aplicar as porcas (1) nos orifícios marcados.

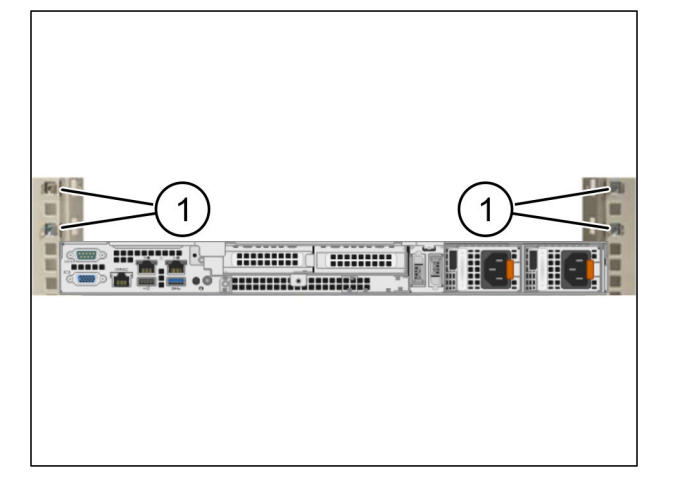

#### **Passo 2**

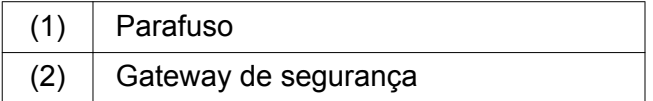

- Colocar o gateway de segurança (2) no rack.
- $\blacktriangleright$  Apertar bem os parafusos (1). *O gateway de segurança está montado.*

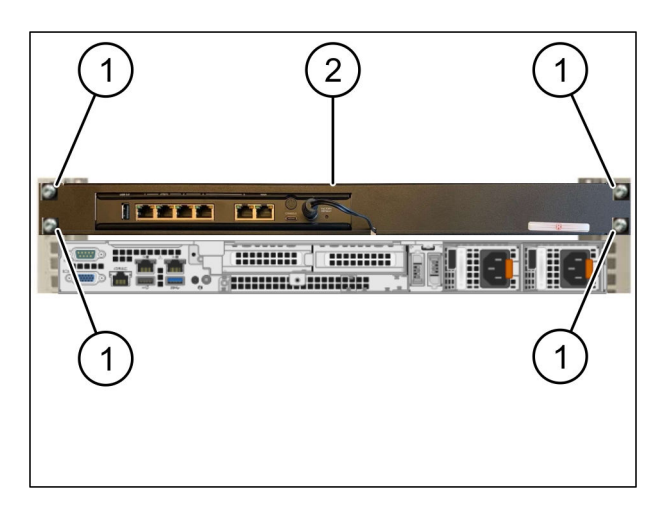

<span id="page-18-0"></span>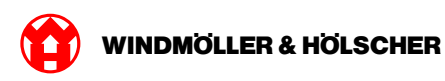

# **2.3 Ligar a cablagem da infraestrutura**

#### **Passo 1**

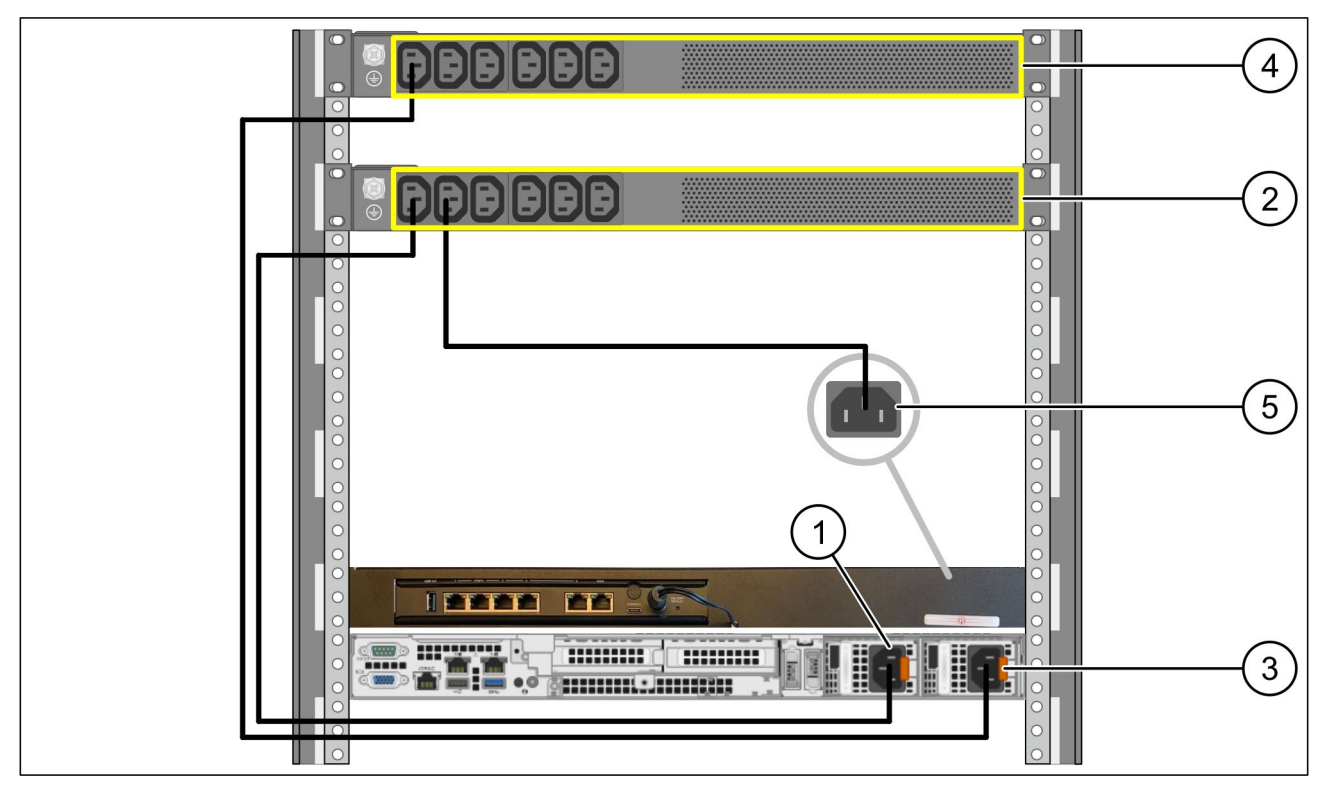

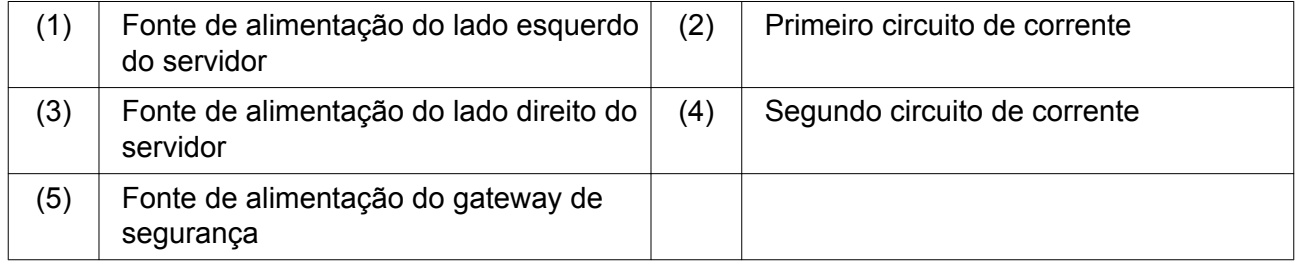

- Ligar a fonte de alimentação do lado esquerdo do servidor (1) com um cabo C13/C14 ao primeiro circuito de corrente (2).
- Ligar a fonte de alimentação do lado direito do servidor (3) com um cabo C13/C14 ao segundo circuito de corrente (4).
- Ligar a fonte de alimentação do gateway de segurança (5) com um cabo C13/C14 ao primeiro circuito de corrente.

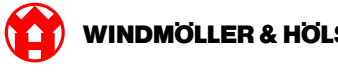

#### <span id="page-19-0"></span>**Passo 2**

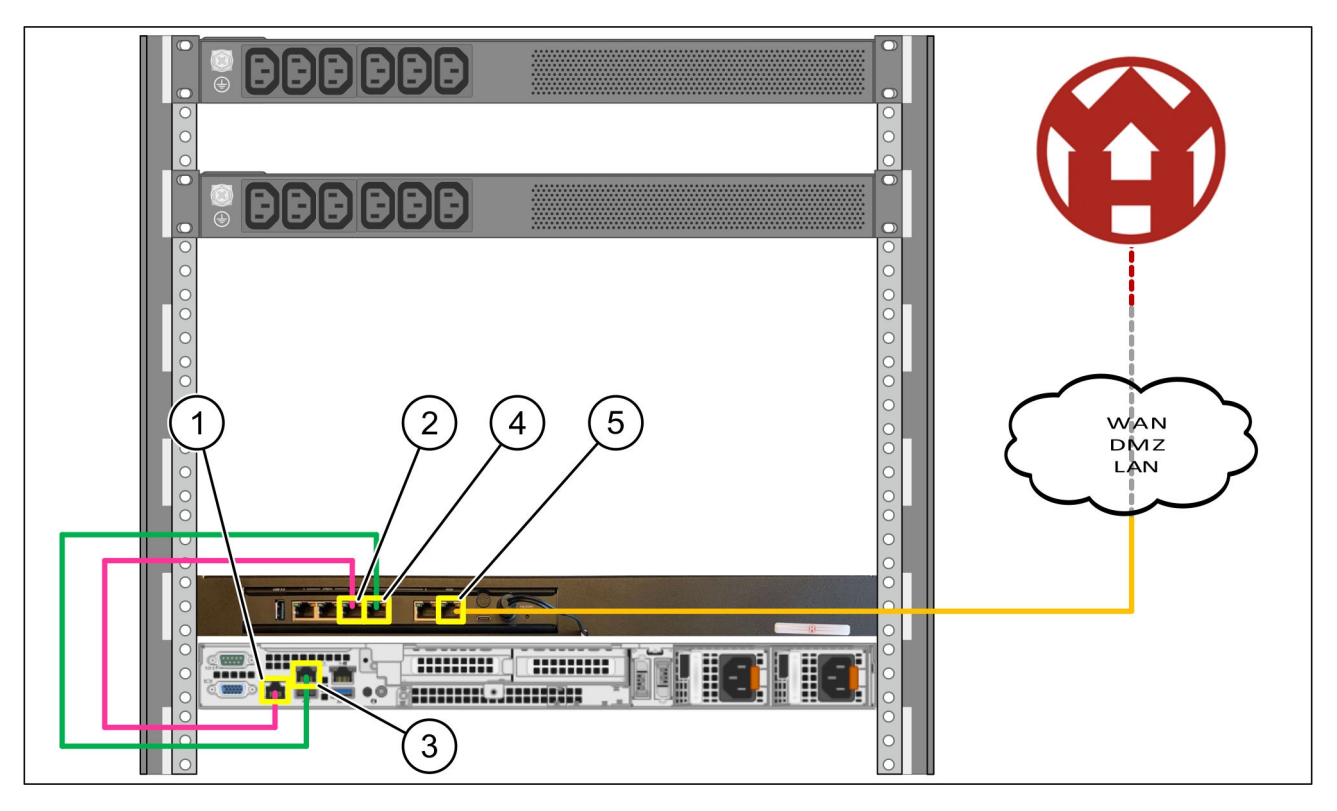

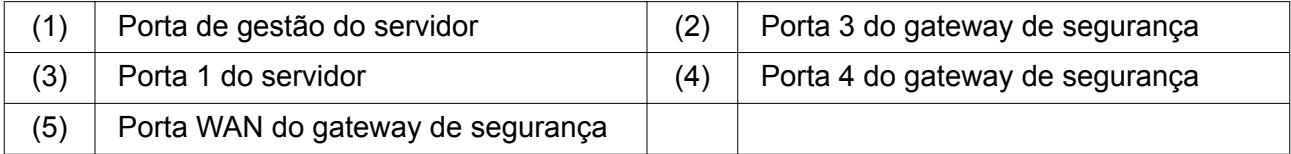

- Ligar a porta de gestão do servidor (1) à porta 3 do gateway de segurança (2) com o cabo RJ45 magenta.
- ▶ Ligar a porta 1 do servidor (3) à porta 4 do gateway de segurança (4) com o cabo RJ45 verde.
- Ligar a porta WAN do gateway de segurança (5) a um interruptor de rede no lado do cliente com o cabo RJ45 amarelo.

O interruptor de rede permite a ligação à Internet.

<span id="page-20-0"></span>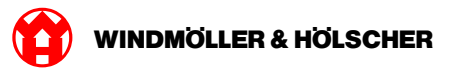

### **2.4 Colocar em funcionamento**

#### **Colocar o gateway de segurança em funcionamento**

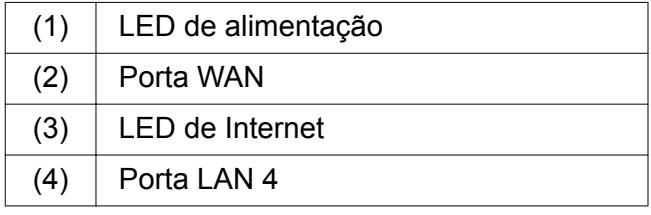

▶ Ligar o gateway de segurança à alimentação de corrente.

*É estabelecida uma ligação com o centro de dados da Windmöller & Hölscher KG.*

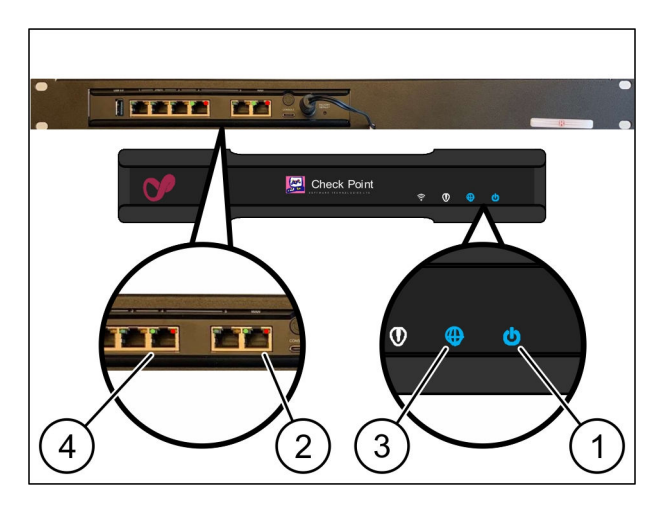

*O LED de alimentação (1) ilumina-se a azul. Se o LED de alimentação se acender a vermelho, ocorreu um problema de inicialização ou o gateway de segurança encontra-se no modo de manutenção. Contactar o centro de informação e de diagnóstico da Windmöller & Hölscher KG.*

*Assim que a ligação à rede da infraestrutura estiver estabelecida, o LED verde da porta WAN (2) acende-se. O LED verde da porta WAN pisca com o tráfego de dados. Se o LED verde da porta WAN não se iluminar, verificar a ligação de cabos no interruptor de rede local. Se necessário, a porta WAN no interruptor de rede deve ser desbloqueada pelo técnico de rede local.*

*O LED de Internet (3) ilumina-se a azul. Se o LED de Internet piscar, não há ligação à Internet. Contactar o técnico de rede local. Se necessário, contactar o centro de informação e de diagnóstico da Windmöller & Hölscher KG.*

*Assim que a ligação à rede da infraestrutura do servidor estiver estabelecida, o LED verde da porta LAN 4 (4) ilumina-se. O LED verde da porta LAN 4 pisca com o tráfego de dados. Se o LED verde da porta LAN não se iluminar, verificar a ligação de cabos ao servidor e, se necessário, retirar a ficha e ligá-la novamente. Neste momento, o servidor deve estar ligado e inicializado.*

*Assim que os LED de estado se acenderem após, aproximadamente, 60 segundos e com o servidor ligado, o processo está concluído.*

#### <span id="page-21-0"></span>**Colocar o servidor em funcionamento**

(1) Botão de ligação

- ▶ Ligar o servidor à alimentação de corrente. *O LED de alimentação do botão de ligação (1) do servidor pisca a verde. Após 60 segundos, o LED do botão de ligação desliga-se.*
- Premir o botão de ligação.

*O servidor é ligado.*

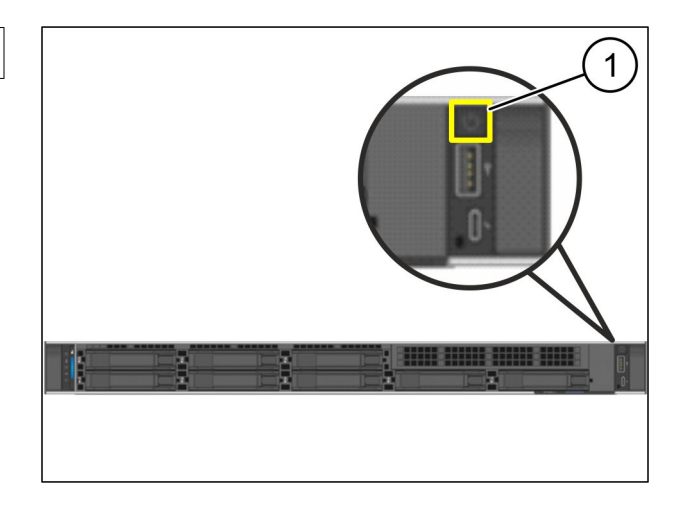

 $\bullet$ 

*O LED de alimentação ilumina-se a verde.*

*Caso o LED de alimentação se ilumine ou pisque a laranja, contactar o centro de informação e de diagnóstico da Windmöller & Hölscher KG.*

*Os LED de LAN das portas LAN que estão ligadas ao gateway de segurança iluminam-se ou piscam a verde.*

*Se os LED de LAN não se iluminarem, verificar as ligações de cabos. Se necessário, contactar o centro de informação e de diagnóstico da Windmöller & Hölscher KG.*

<span id="page-22-0"></span>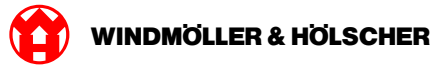

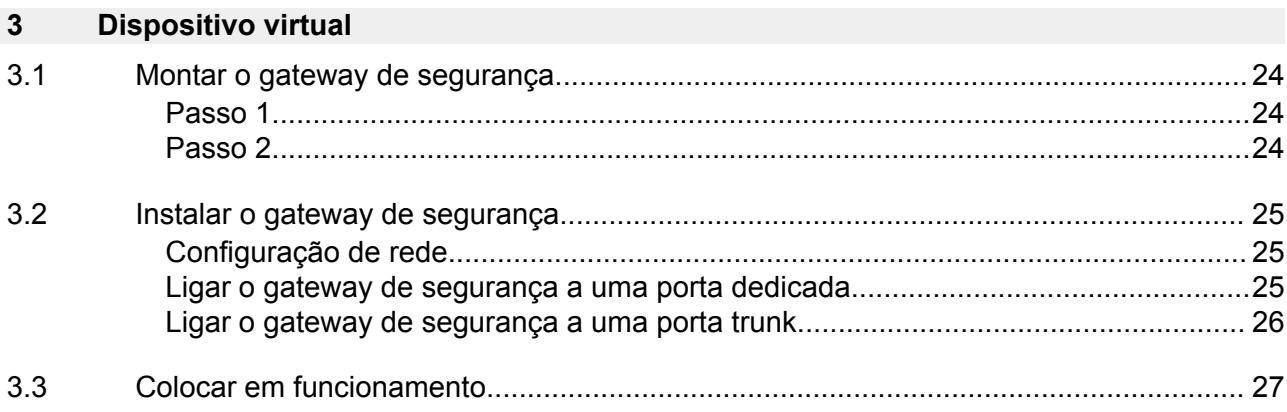

<span id="page-23-0"></span>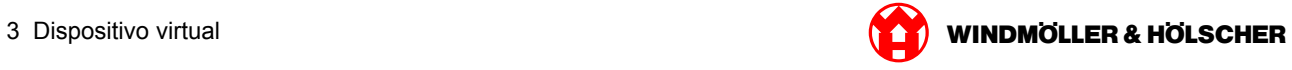

# **3.1 Montar o gateway de segurança**

#### **Passo 1**

- $(1)$  Porca
- ▶ No bastidor marque 2 orifícios com respetivamente um orifício de distância entre os mesmos.
- $\blacktriangleright$  Insira as porcas (1) nos orifícios marcados.

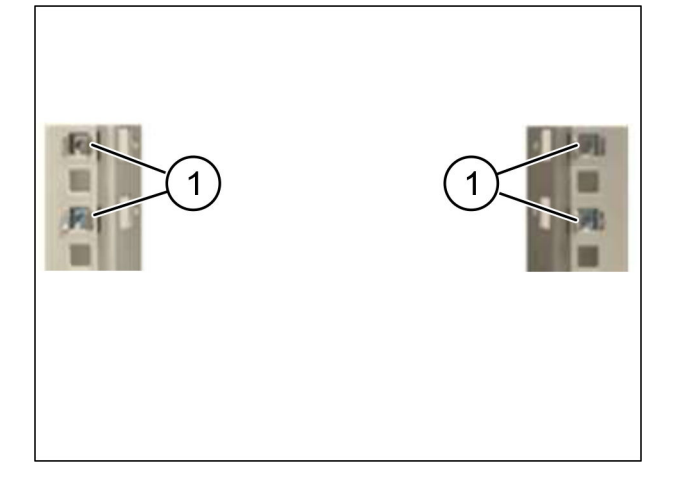

#### **Passo 2**

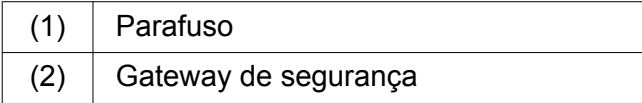

 $\blacktriangleright$  Aperte bem os parafusos (1). *O gateway de segurança (2) está montado.*

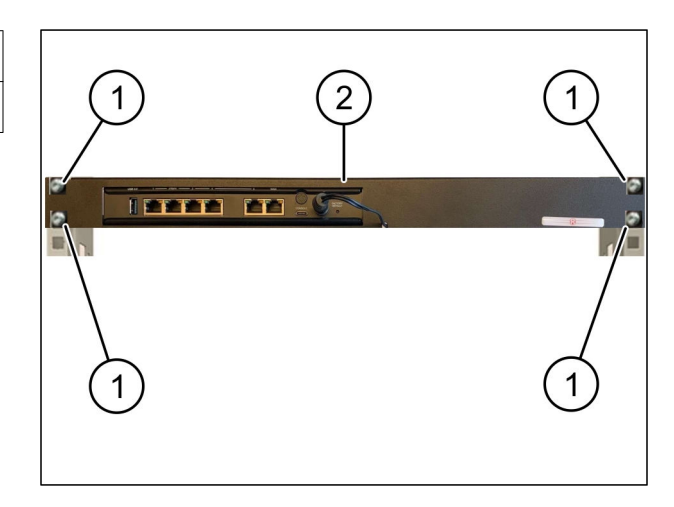

<span id="page-24-0"></span>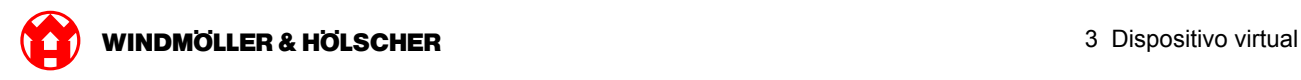

#### **3.2 Instalar o gateway de segurança**

#### **Configuração de rede**

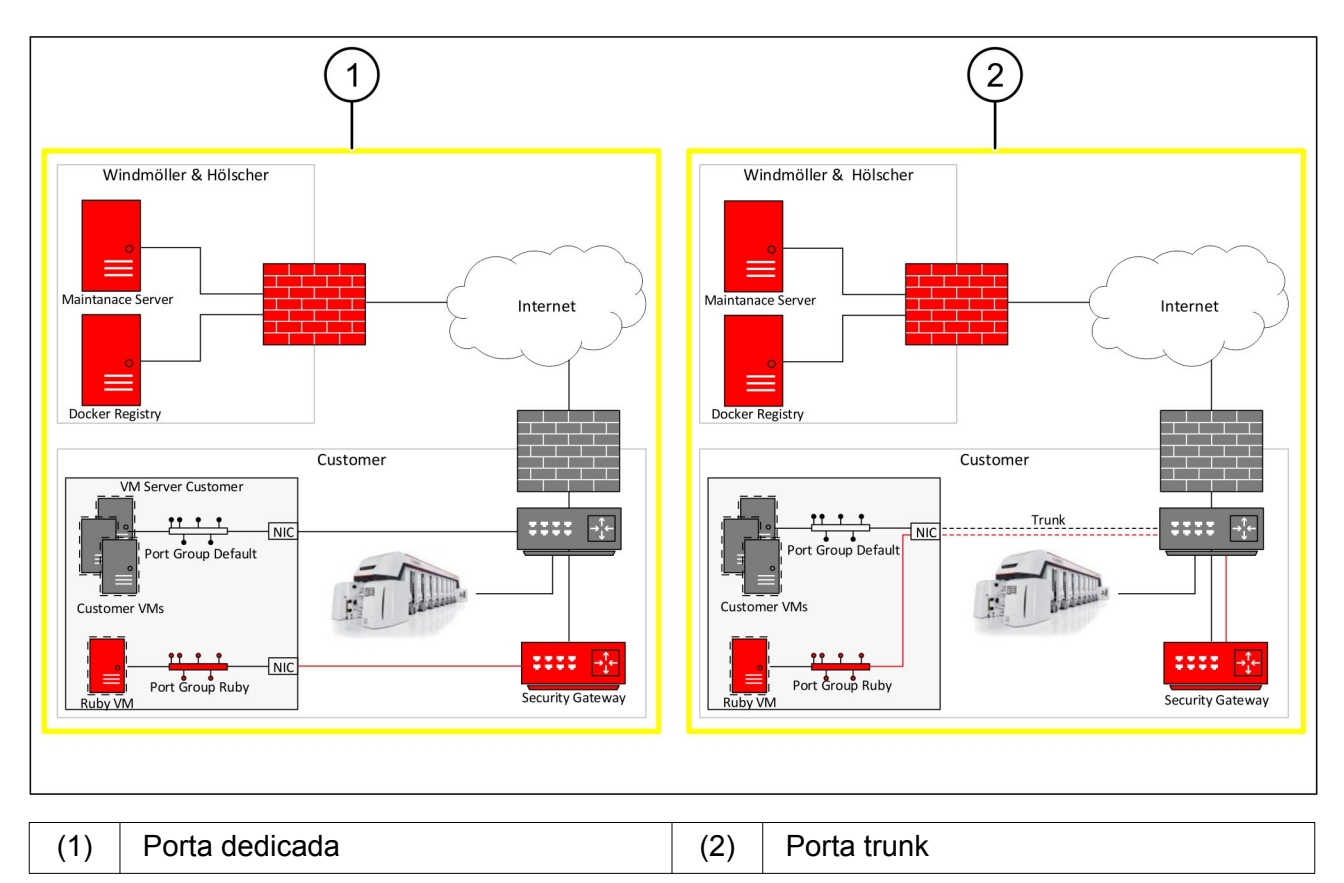

#### **Ligar o gateway de segurança a uma porta dedicada**

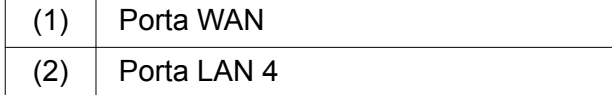

- ▶ Ligue a porta WAN (1) do gateway de segurança com o cabo RJ45 de cor amarela à infraestrutura.
- Verifique se há uma ligação à Internet.
- ▶ Ligue a porta LAN 4 (2) do gateway de segurança com o cabo RJ45 de cor verde à interface do servidor dedicada.
- Configure um novo grupo de portas no servidor.
- Instale o template OVF no servidor.
- Adapte a rede na máquina virtual.
- ▶ Ligue a máquina virtual.
- ▶ Para o carregamento correto dos ajustes de rede, reinicie a máquina virtual.

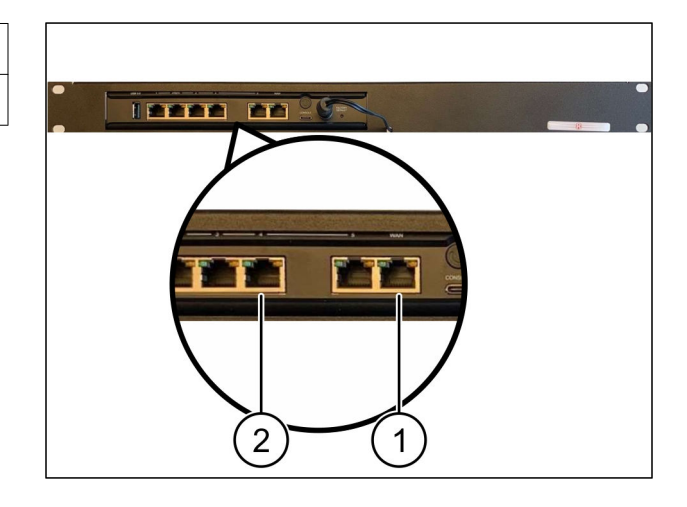

<span id="page-25-0"></span>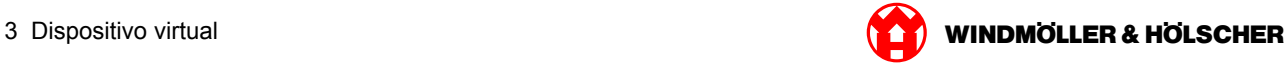

#### **Ligar o gateway de segurança a uma porta trunk**

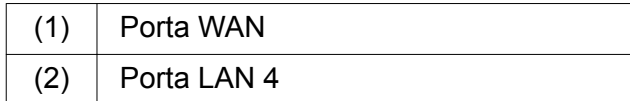

- Ligue a porta WAN (1) do gateway de segurança com o cabo RJ45 de cor amarela à infraestrutura.
- Verifique se há uma ligação à Internet.
- ▶ Ligue a porta LAN 4 (2) do gateway de segurança com o cabo RJ45 de cor verde à infraestrutura.
- ▶ Configure o VLAN no cabo trunk para o servidor.
- Configure um novo grupo de portas no servidor.
- Instale o template OVF no servidor.
- Adapte a rede na máquina virtual.
- ▶ Ligue a máquina virtual.
- ▶ Para o carregamento correto dos ajustes de rede, reinicie a máquina virtual.

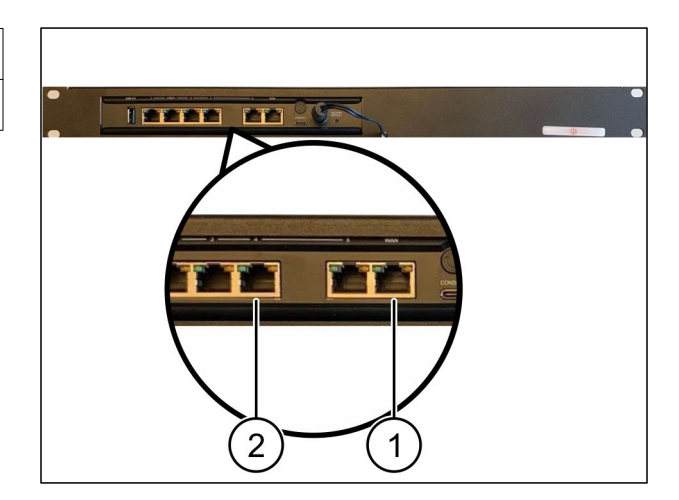

<span id="page-26-0"></span>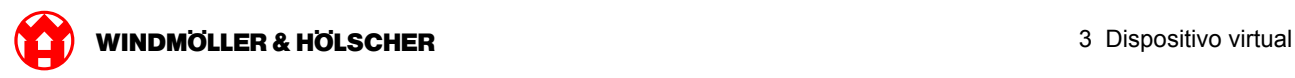

#### **3.3 Colocar em funcionamento**

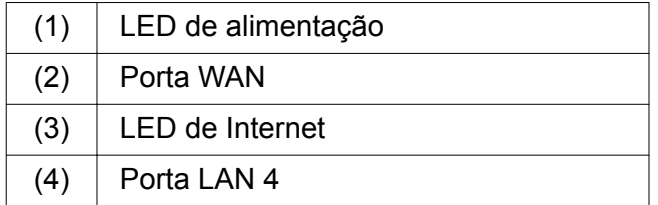

Ligar o gateway de segurança à alimentação de corrente.

*É estabelecida uma ligação com o centro de dados da Windmöller & Hölscher KG.*

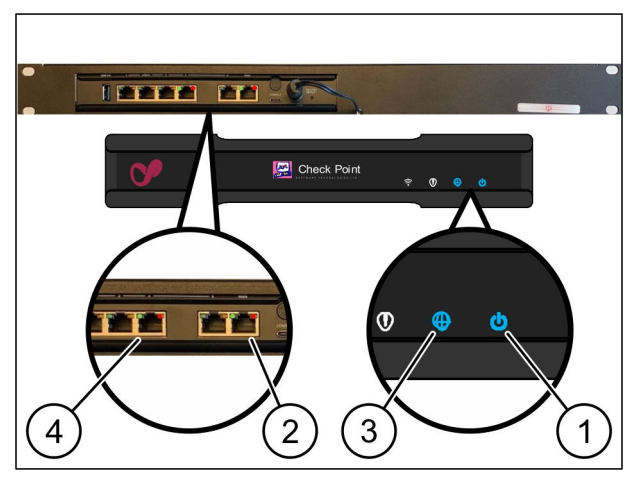

*O LED de alimentação (1) ilumina-se a azul. Se o LED de alimentação se acender a vermelho, ocorreu um problema de inicialização ou o gateway de segurança encontra-se no modo de manutenção. Contactar o centro de informação e de diagnóstico da Windmöller & Hölscher KG.*

*Assim que a ligação à rede da infraestrutura estiver estabelecida, o LED verde da porta WAN (2) acende-se. O LED verde da porta WAN pisca com o tráfego de dados. Se o LED verde da porta WAN não se iluminar, verificar a ligação de cabos no interruptor de rede local. Se necessário, a porta WAN no interruptor de rede deve ser desbloqueada pelo técnico de rede local.*

*O LED de Internet (3) ilumina-se a azul. Se o LED de Internet piscar, não há ligação à Internet. Contactar o técnico de rede local. Se necessário, contactar o centro de informação e de diagnóstico da Windmöller & Hölscher KG.*

*Assim que a ligação à rede da infraestrutura do servidor estiver estabelecida, o LED verde da porta LAN 4 (4) ilumina-se. O LED verde da porta LAN 4 pisca com o tráfego de dados. Se o LED verde da porta LAN 4 não se iluminar, verificar a ligação de cabos ao servidor e, se necessário, conectar novamente. Neste momento, o servidor deve estar ligado e inicializado.*

*Assim que os LED de estado se acenderem após, aproximadamente, 60 segundos e com o servidor ligado, o processo está concluído.*

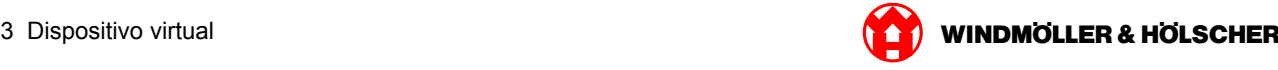

<span id="page-28-0"></span>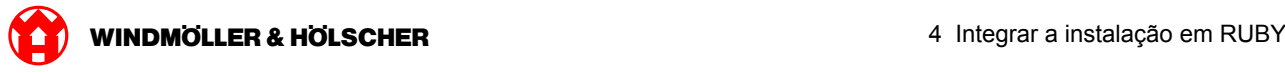

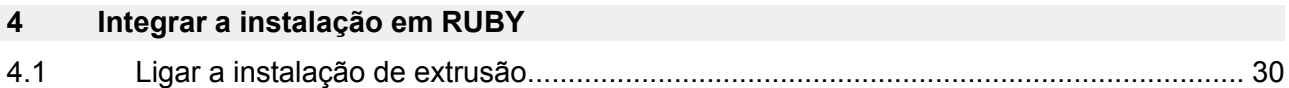

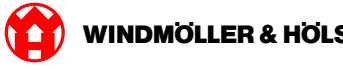

### <span id="page-29-0"></span>**4.1 Ligar a instalação de extrusão**

# **A** PERIGO

#### **Corrente elétrica**

O contacto com peças condutoras de tensão causa lesões potencialmente fatais ou, mesmo, a morte.

Os trabalhos numa caixa de bornes ou armário elétrico só podem ser efetuados por um eletricista.

# $\boxed{1}$

O cabo de rede para o computador de serviço (1) é necessário para o acesso remoto e permanece ligado.

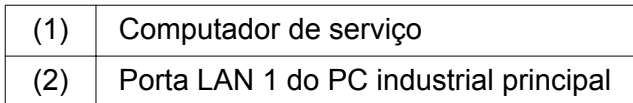

- ▶ Ligue a porta LAN 1 do PC industrial principal (2) com um cabo de rede à rede RUBY.
- Para ligar a instalação à interface de utilizador RUBY, entre em contacto com o centro de informação e de diagnóstico da Windmöller & Hölscher KG.

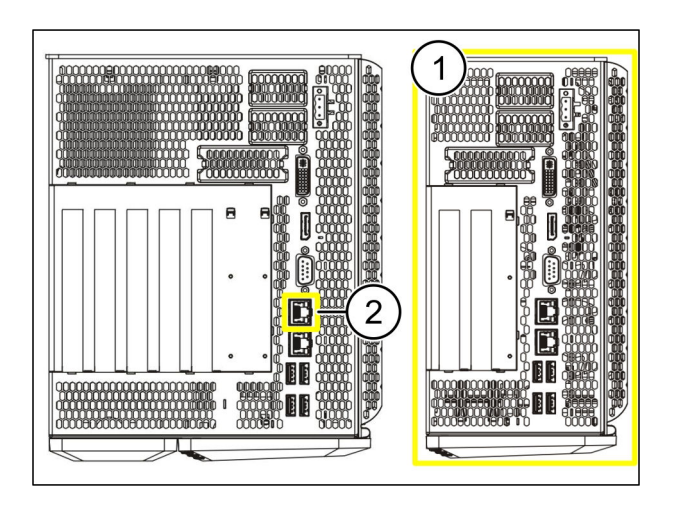

<span id="page-30-0"></span>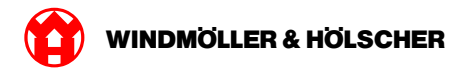

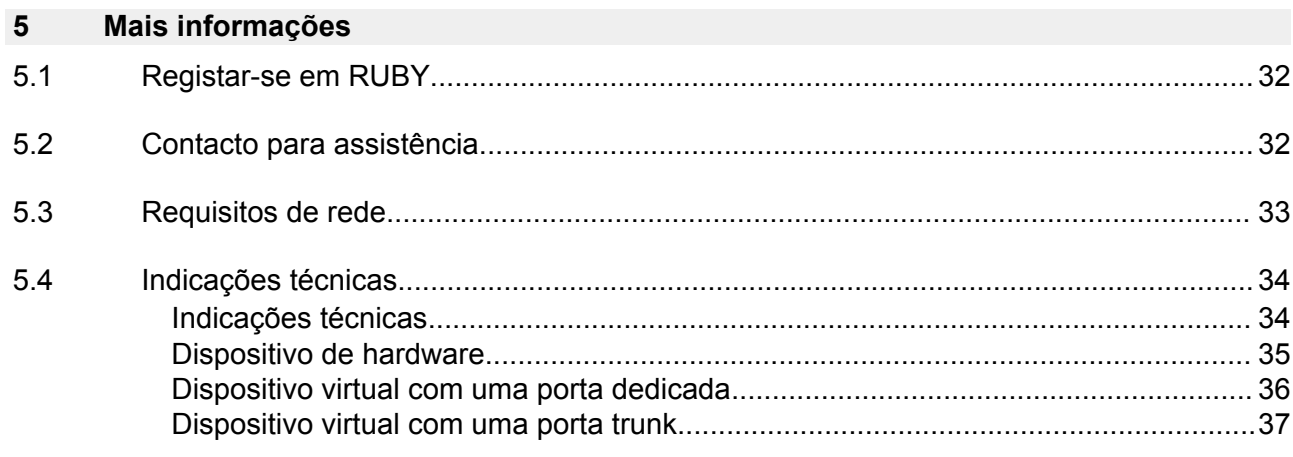

<span id="page-31-0"></span>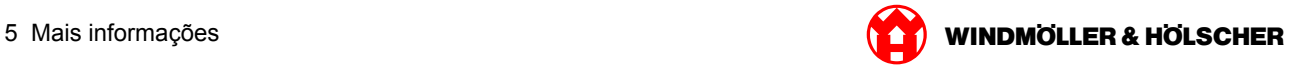

#### **5.1 Registar-se em RUBY**

Após a instalação, o website RUBY pode ser alcançado através do URL RUBY neste formato:

https://hostname.domain

Insira o URL RUBY no servidor DSN interno.

 $\boxed{\blacksquare}$ 

Não é possível aceder ao website através do endereço IP.

Para o primeiro registo são necessárias as seguintes informações de registo:

**Nome de registo: admin**

**Palavra-passe: 0initial**

 $\boxed{\bullet}$ 

A palavra-passe deve ser alterada após o primeiro registo.

No caso de perguntas, entre em contacto com o centro de informação e de diagnóstico da Windmöller und Hölscher KG.

#### **5.2 Contacto para assistência**

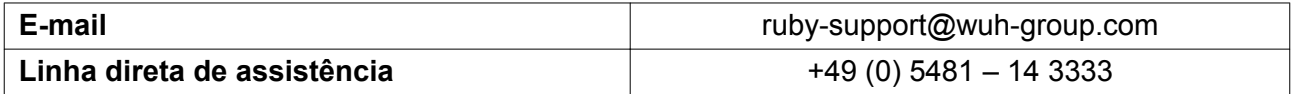

<span id="page-32-0"></span>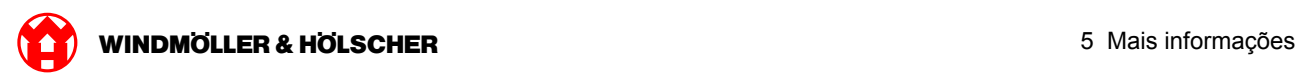

# **5.3 Requisitos de rede**

Os requisitos de rede são necessários para a operação do sistema.

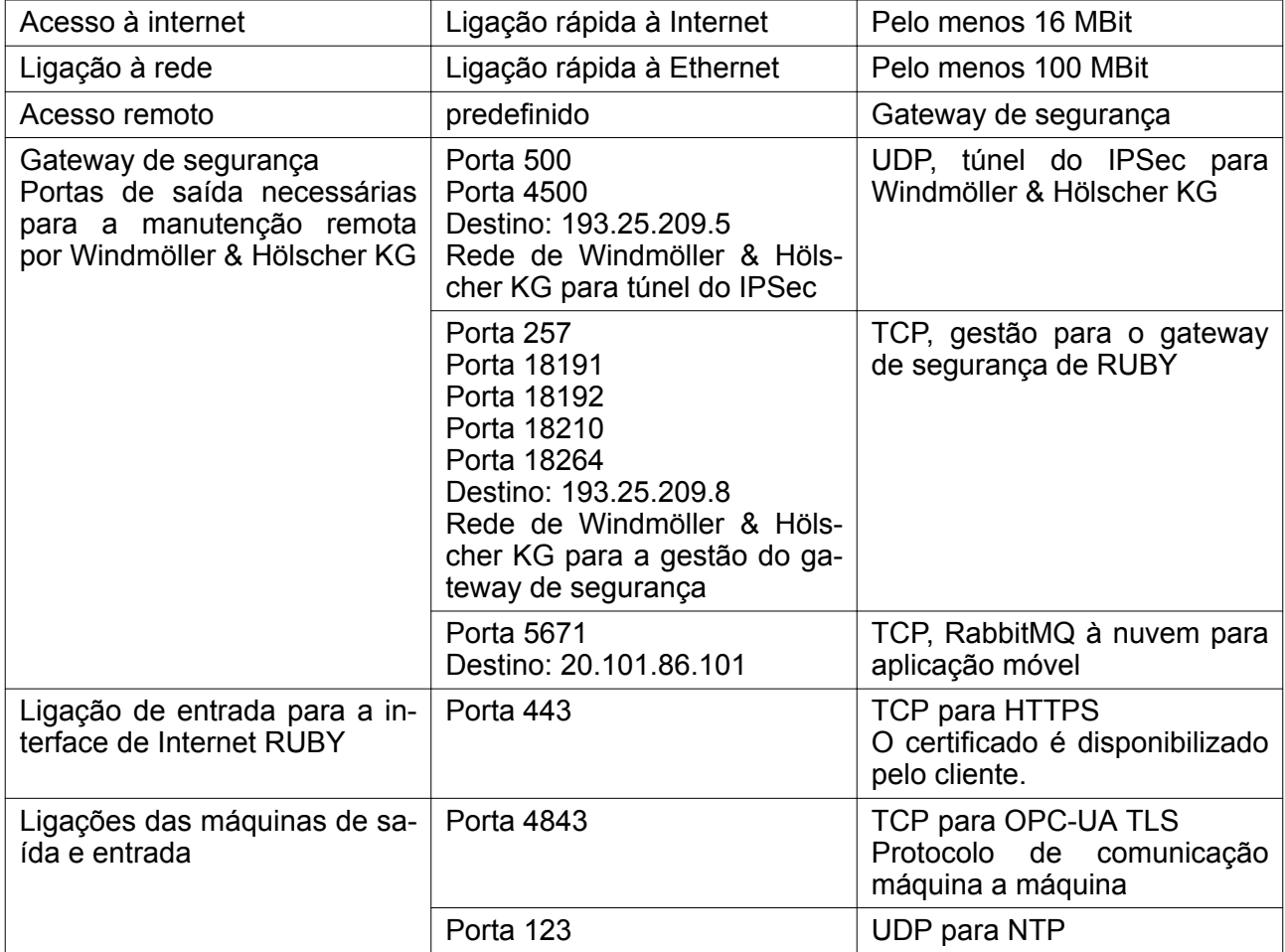

# <span id="page-33-0"></span>**5.4 Indicações técnicas**

# **Indicações técnicas**

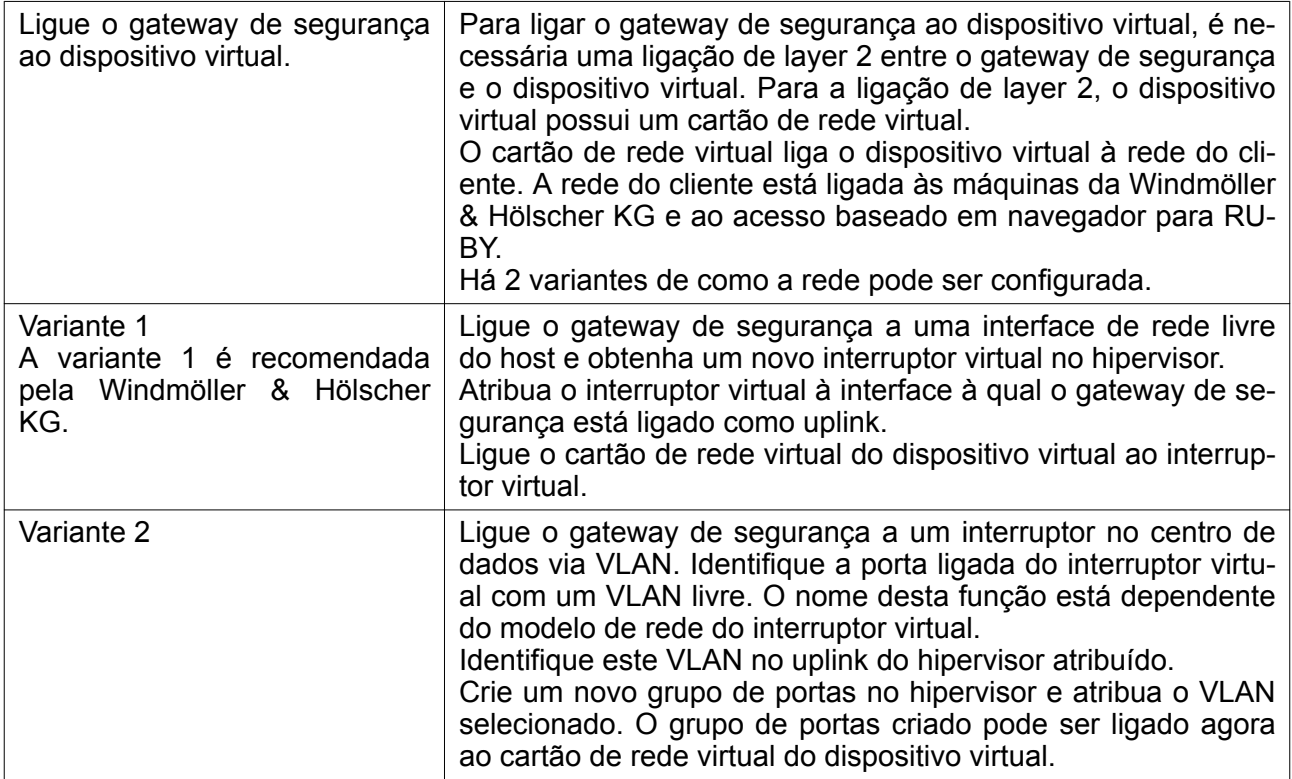

<span id="page-34-0"></span>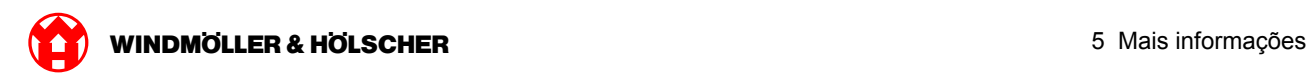

### **Dispositivo de hardware**

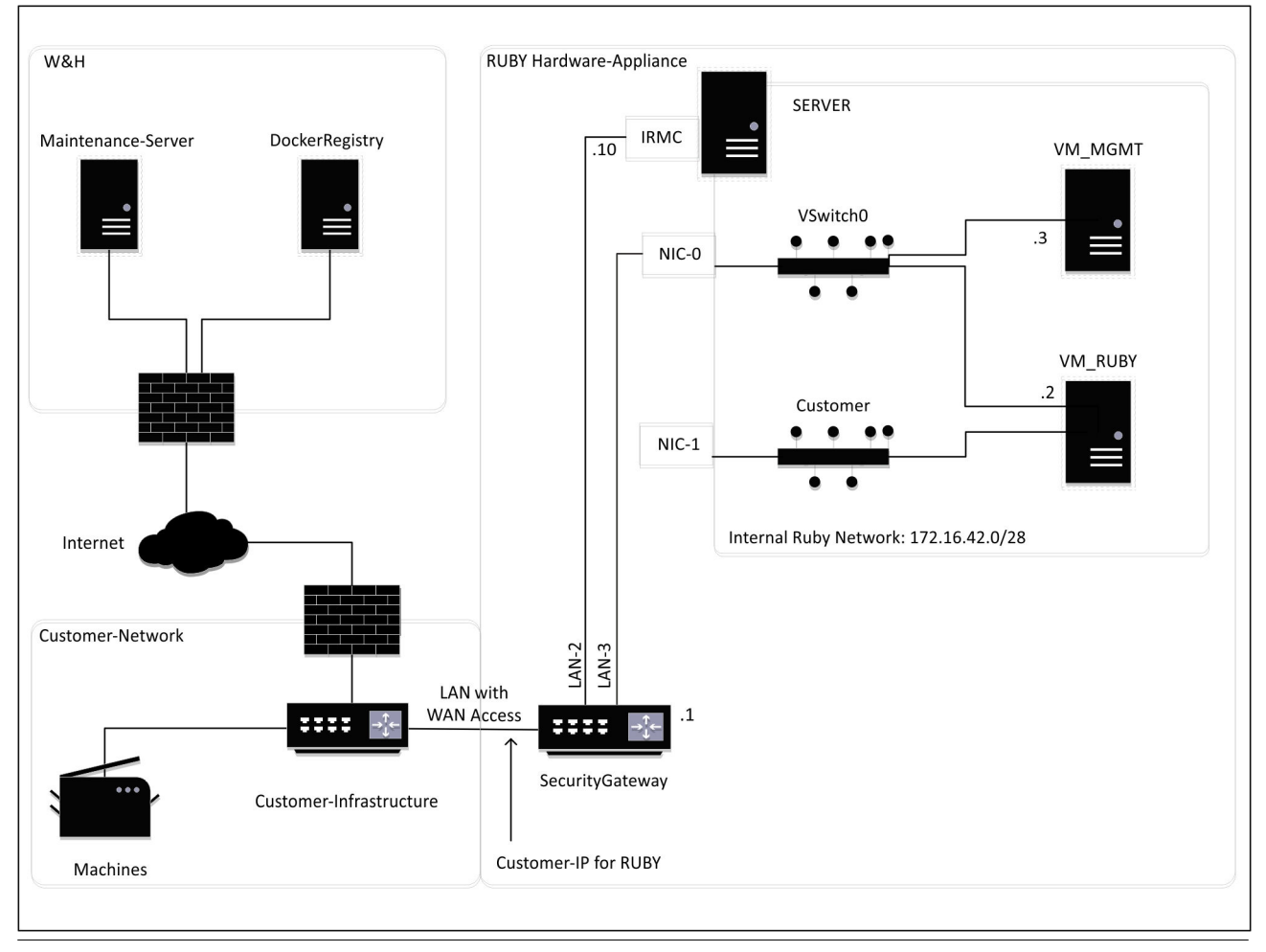

# $\sqrt{1}$

O gateway de segurança oculta os endereços RUBY internos atrás do IP de cliente para RUBY. O cliente vê o IP de cliente para RUBY. O tráfego de dados na porta 443 é ligado em rede ao IP de RUBY.

O segundo cartão da interface de rede na máquina virtual pode ser utilizado, se a rede da máquina do cliente estiver completamente isolada e, por isso, não pode ser alcançada a partir da rede normal do cliente.

<span id="page-35-0"></span>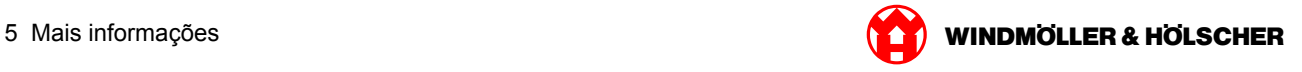

# **Dispositivo virtual com uma porta dedicada**

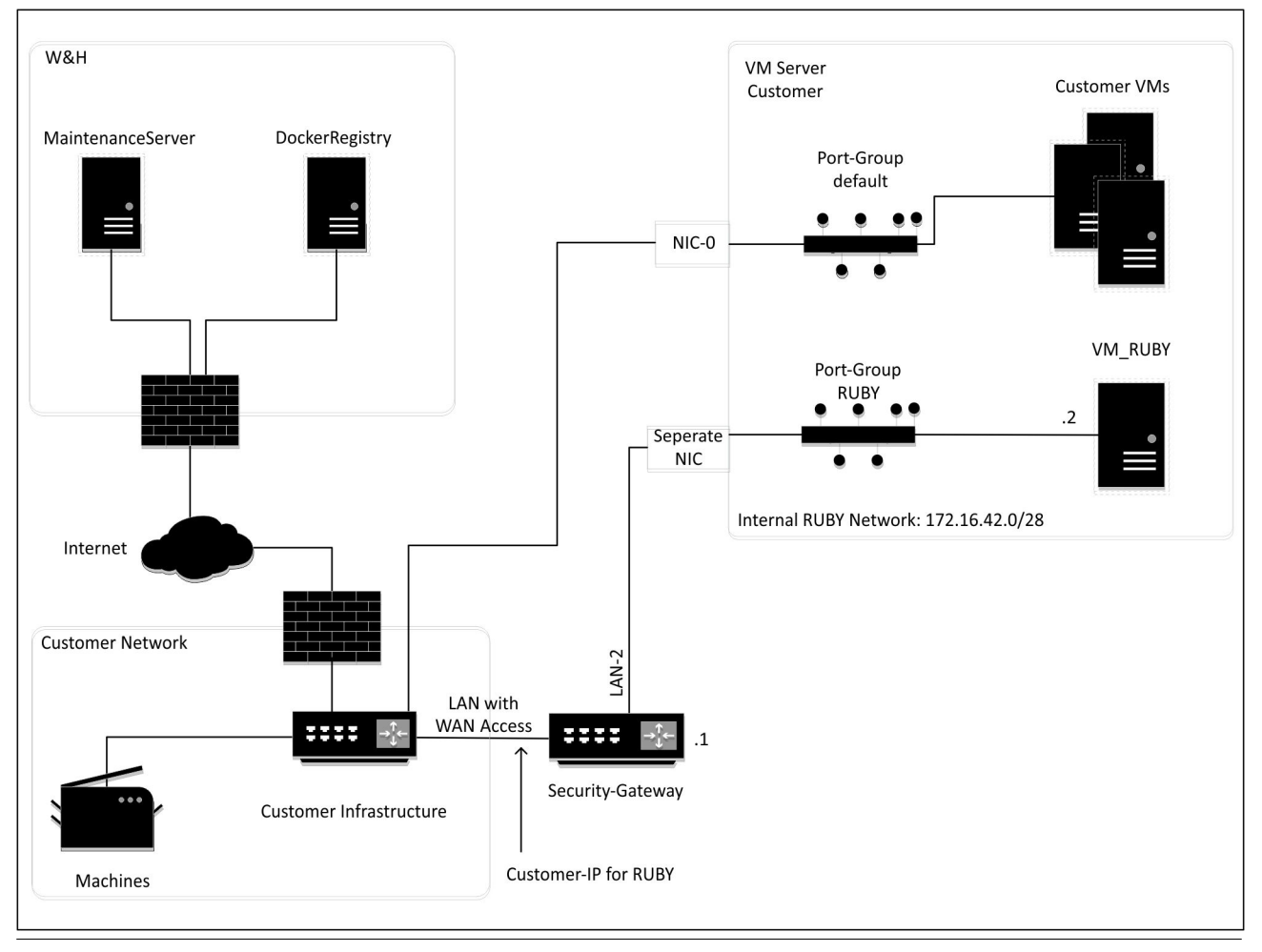

# $\boxed{1}$

O gateway de segurança oculta os endereços RUBY internos atrás do IP de cliente para RUBY. O cliente vê o IP de cliente para RUBY. O tráfego de dados na porta 443 é ligado em rede ao IP de RUBY.

<span id="page-36-0"></span>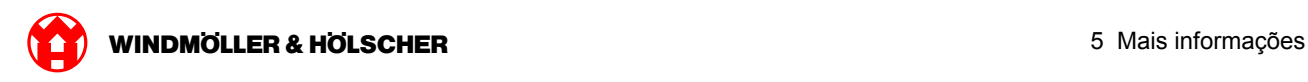

# **Dispositivo virtual com uma porta trunk**

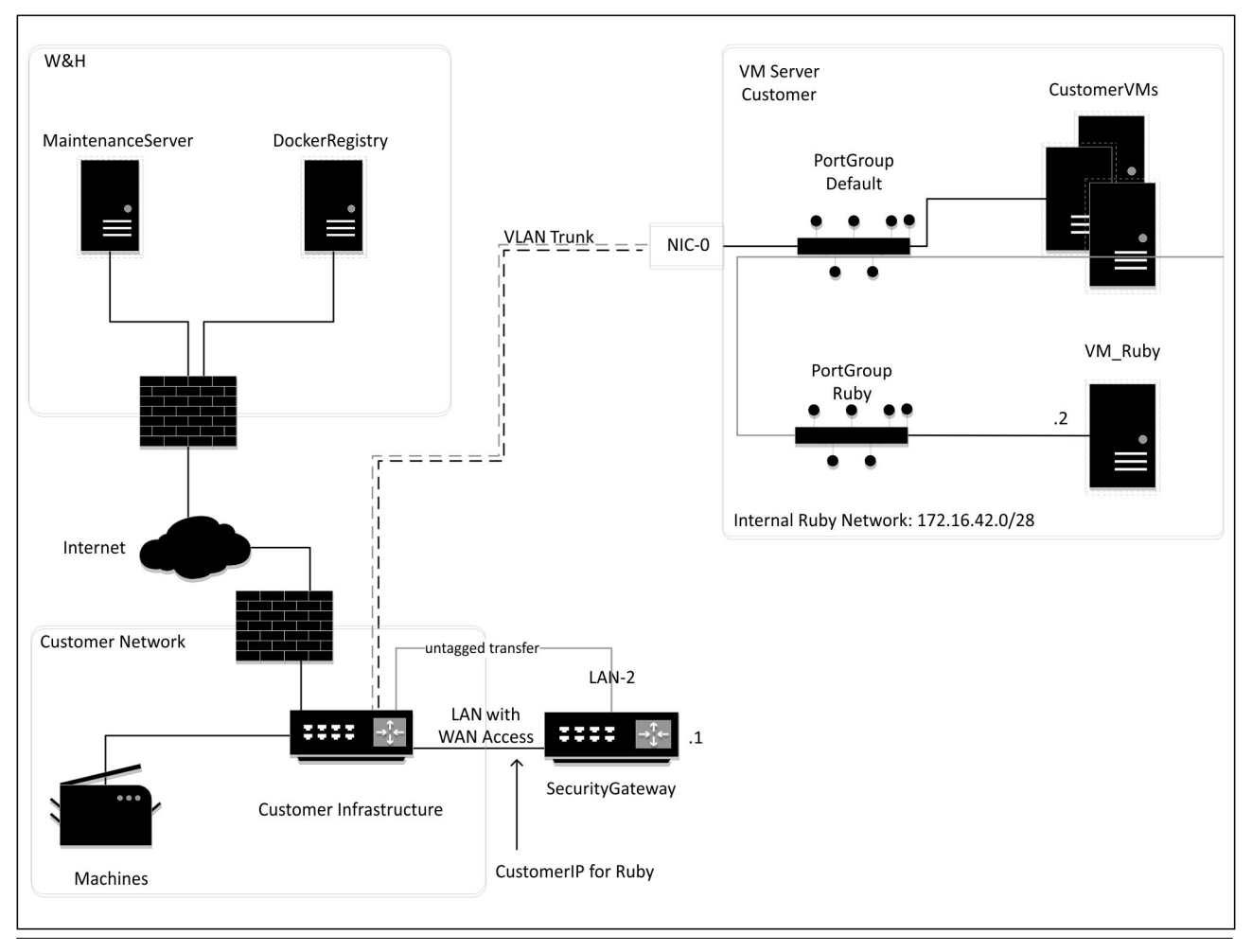

# $\boxed{\blacksquare}$

O gateway de segurança oculta os endereços RUBY internos atrás do IP de cliente para RUBY. O cliente vê o IP de cliente para RUBY. O tráfego de dados na porta 443 é ligado em rede ao IP de RUBY.

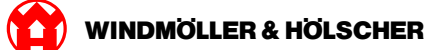